### **STAR**

### **Customized Design of Exclusive Features for Automotive Electronics**

With the global trend towards intelligent and electric vehicles, the reliability testing and safety features of chips for automotive electronics are becoming increasingly important, so that they can meet the AEC-Q100 specifications and enter the automotive market. iSTART-TEK's START™ v3 not only provides numerous memory testing functions and high-efficiency memory repair technologies, but also offers exclusive customized automotive electronic features, such as POT 2.0 (Power-On Test), Error-Correcting-Code (ECC) and User-Defined Algorithms (UDA). These features enable chip developers to accurately detect memory defects in automotive chips according to their applications, and enhance driving safety.

#### **I. POT 2.0 (Power\_On Test)**

1. Feature Introduction

POT 2.0 is an essential function for electronic products, espacially those related to automotive and safety. It can ensure the memory testing of the hardware circuits after powered on, enabling users to quickly find where the memery errors occur. iSTART-TEK has developed POT 2.0 with memory testing and repair capabilities, integrated into the START™ v3 tool. This allows users to easily incorporate memory POT functionality circuits into their designs, offering the following activation methods.

- ROM: Storing test commands in ROM
- RTL: Storing test commands in ROM described by RTL
- Basic: Providing host MEN signals for memory testing
- **CPU:** Controlling the BIST circuit by issuing test instructions through the CPU The LATCH GO diagnostic feature can be applied by marking a unique memory error number to each memory bit, facilitating quick identification of memory error locations. The Error Injection feature enables the insertion of error information into the Test Pattern Generator circuit to verify the correctness of the BIST circuit, significantly increasing its reliability. Additionally, when using POT 2.0, if new memory errors are detected, memory repair can be performed.
- 2. Usage Methods
	- START<sup>™</sup> v3 (BFL) Settings:

Set the activation methods through the set pot options, as shown in Figure 1.

|         | set parallel on               | $= no$  | # yes, no |  |                                |  |
|---------|-------------------------------|---------|-----------|--|--------------------------------|--|
|         | set reduce address simulation | $= no$  | # yes, no |  |                                |  |
|         | set rom half access           | $= no$  | # yes, no |  |                                |  |
|         | set rom result shiftin        | $=$ yes | # yes, no |  |                                |  |
|         | set rom result shiftout       | $= no$  | # yes, no |  |                                |  |
|         | set specify clock mux         | $= no$  | # yes, no |  |                                |  |
|         | set specify dt port value     | $= no$  | # yes, no |  |                                |  |
|         | set O pipeline                | $= no$  | # ves, no |  |                                |  |
| set pot |                               | $=$ rom |           |  | # no, rom, hw rom, basic , cpu |  |
|         | set ecc function              | $=$ no  | # yes, no |  |                                |  |

Figure 1 POT Setting Options

i. set pot  $=$  rom or set pot  $=$  hw rom

Set the pot option as "rom", and the testing commands will be stored in ROM. Set the pot option as hw "rom", and the testing commands will be stored in the ROM described by RTL, also known as Hardwired ROM. Lastly, complete the BFL and BII workflow to generate the corresponding circuits and pins for use.

POT consists of three main modules: ROM Memory/Hardwired ROM, ROM Controller, and MBIST/MBISR, as shown in Figure 2.

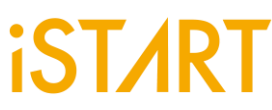

Firstly, after receiving the commands of executing the POT function, the ROM Controller will read the testing commands stored in the ROM memory/ Hardwired ROM. Next, it will send the control signals to MBIST to start memory testing. If memory errors are detected, MBISR will automatically execute the repair workflow.

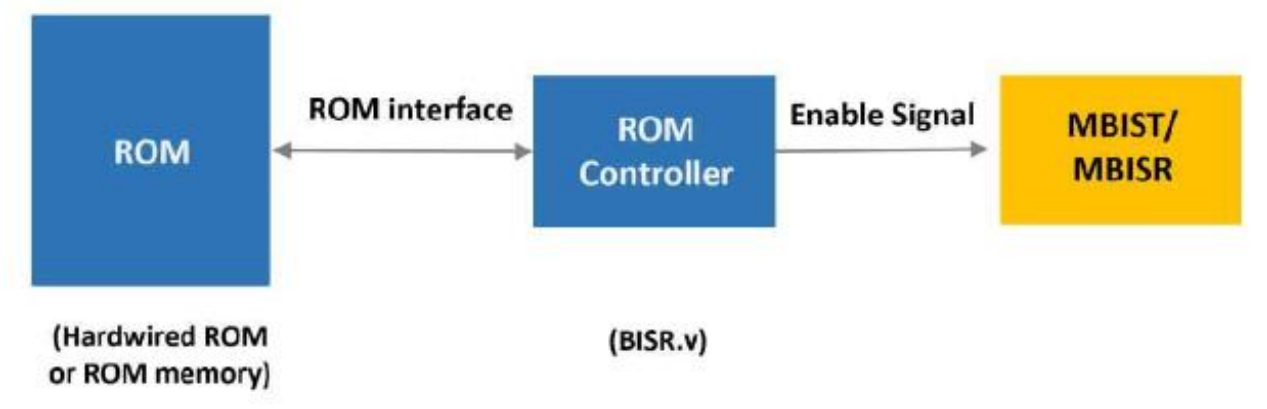

Figure 2 POT Modules

Figure 3 shows the waveform of POT-related signals. SYS\_POT is the enable signal for POT. Once the signal is activated, the ROM Controller reads the test instructions from ROM memory/Hardwired ROM and initiates memory testing and repair. The test results can be obtained from the signals MGO, MRD, and RGO.

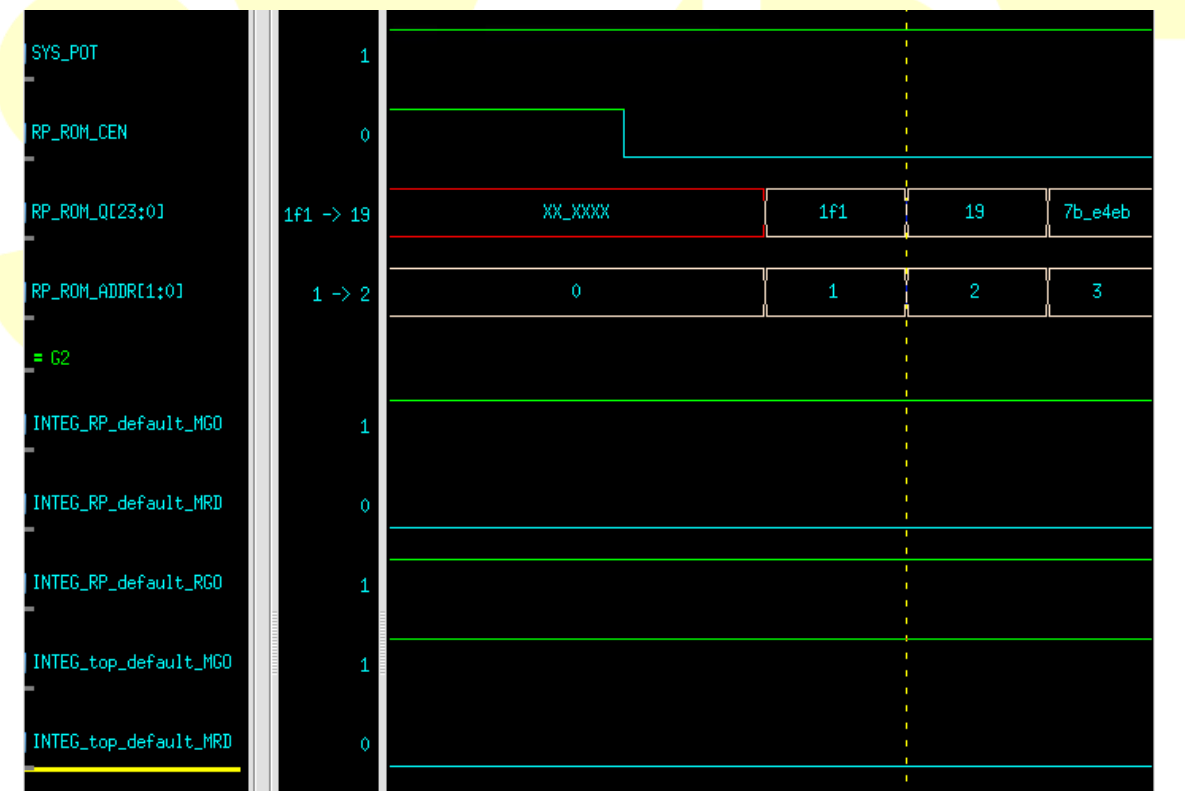

Figure 3 The Waveform of POT-related Signals

In the MBIST/MBISR signal lines of POT= "rom" or "hw\_rom", n represents the controller number and m represents the repair controller number, as shown in Figure 4.

## **iSTART**

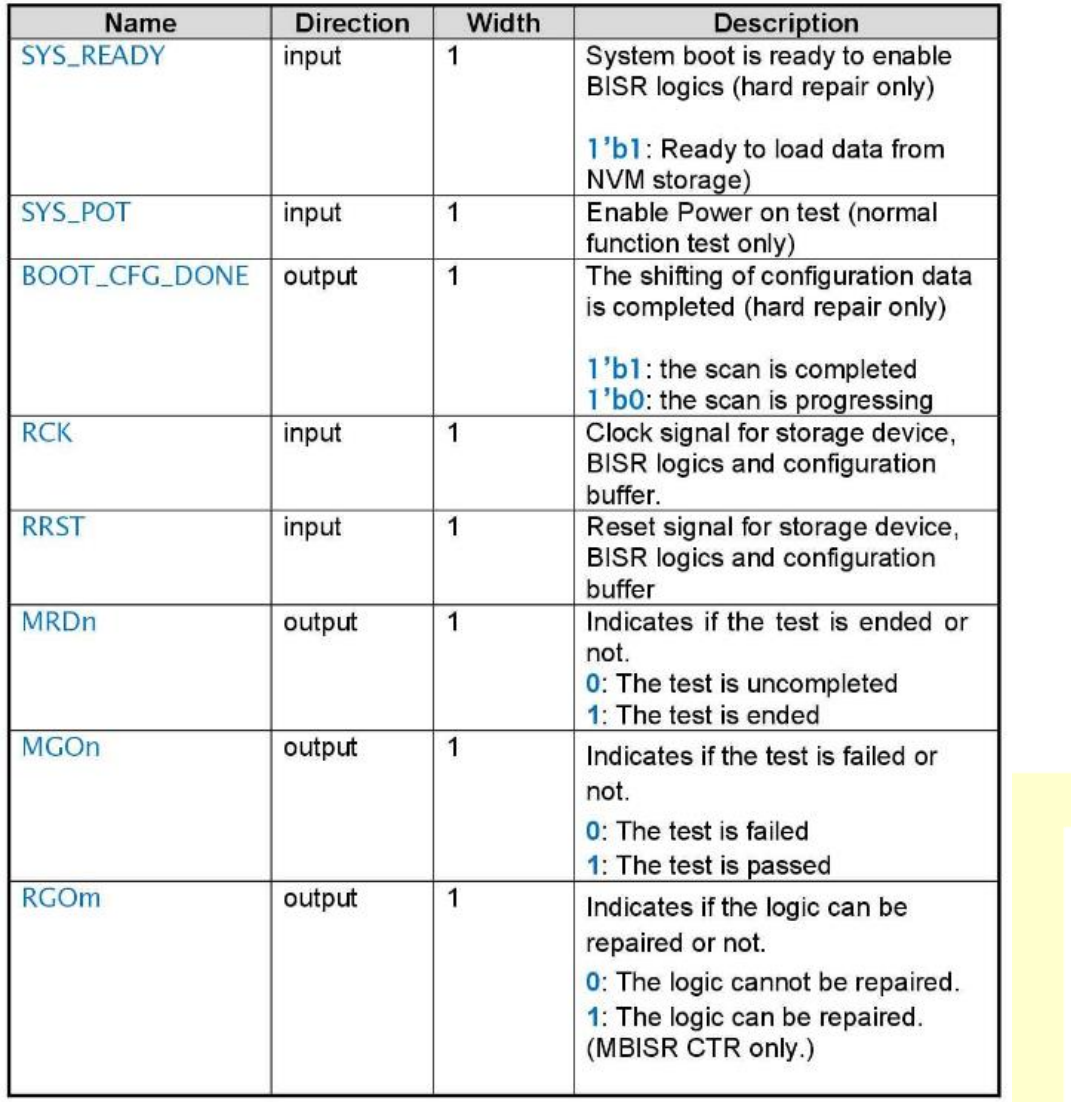

Figure 4 The MBIST/MBISR Signals of rom and hw\_rom

Then, the Verilog file containing the test commands stored in ROM will be generated. It will generate the corresponding commands based on the BIST functions designed by users, as shown in Figure 5. The Verilog program example in Figure 6 shows the test commands stored in the ROM described by RTL.

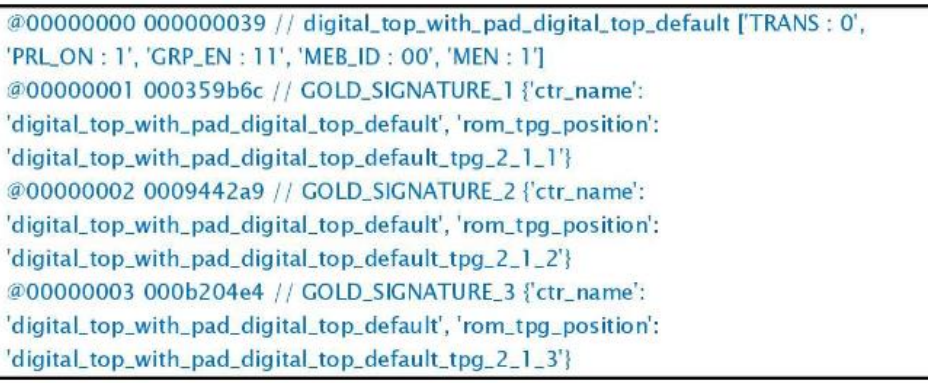

Figure 5 The Test Commands Stored in ROM

```
iSTART
  module rom_24_hw (
  CLK.
  A.
  CEN.
  \circ\mathcal{E}input
                 CLK:
  input [2:0] A:
  input
                 CEN:
  output [23:0] Q;
  reg [23:0] Q;
  always@(posedge CLK)
   begin
    if(~CEN) begin
     case(A)0: begin
          Q \le 24'h000039; // digital_top_with_pad_digital_top_default [TRANS : 0',
  'PRL_ON: 1', 'GRP_EN: 11', 'MEB_ID: 00', 'MEN: 1']
      end
      1: begin
          Q <= 24'h359b6c; // GOLD_SIGNATURE_1 {'ctr_name':
  'digital_top_with_pad_digital_top_default', 'rom_tpg_position':
  'digital_top_with_pad_digital_top_default_tpg_2_1_1'}
      end
      2: begin
          Q \le 24'h9442a9; // GOLD_SIGNATURE_2 {'ctr_name':
  'digital_top_with_pad_digital_top_default', 'rom_tpg_position':
  'digital_top_with_pad_digital_top_default_tpg_2_1_2'}
      end
      3: begin
          Q <= 24'hb204e4; // GOLD_SIGNATURE_3 {'ctr_name':
  'digital_top_with_pad_digital_top_default', 'rom_tpg_position':
  'digital_top_with_pad_digital_top_default_tpg_2_1_3'}
      end
     default: Q \leq Q;endcase
   end
  end
  endmodule
```
Figure 6 The Verilog Program of the Hardwired ROM

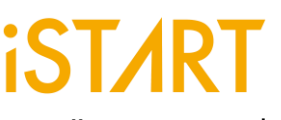

ii. set pot  $=$  basic

When the pot option is as "basic", the host\_MEN signal line will be generated for users to activate memory testing. The results can be obtained through the MGO, MRD and RGO signals. The signal list generated by the "basic" option is shown in Figure 7.

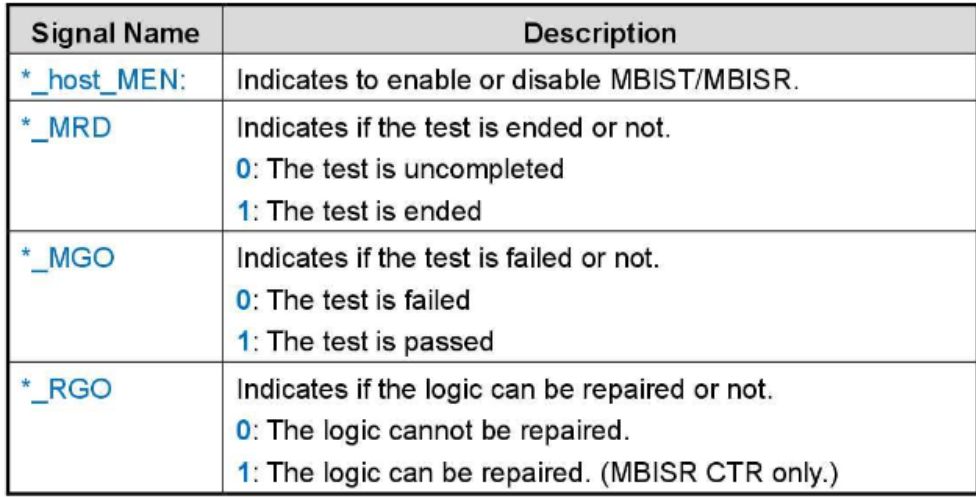

Figure 7 The MBIST/MBISR Signals of the "basic" Option

#### $iii.$  set pot = cpu

By setting the "cpu" option in POT, users can directly control the BIST circuit, and the settings can be adjusted through the .bfl file, as shown in Figure 8. Additional features can be added, such as the diagnosis\_memory\_info function, which includes the LATCH\_GO signal, allowing users to quickly identify the memory number where an error occurs. Figure 9 shows an example that an error occurs in memory number 6.

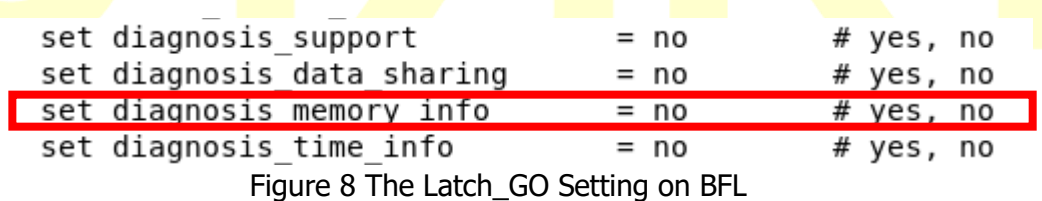

## **STAR**

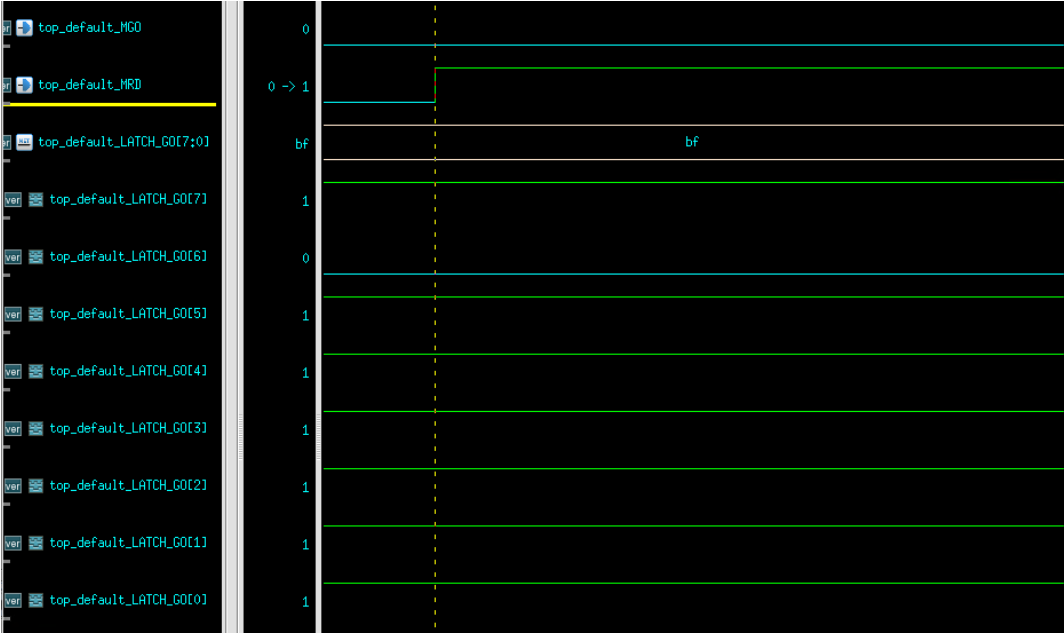

Figure 9 LATCH\_GO Waveform

### **II. Error-Correcting-Code (ECC)**

#### 1. Feature Introduction

Error-Correcting-Code (ECC) is an encoding method that allows for the detection and correction of errors within a specified transmission time. It can be applied to various data transmission and storage operations, where the receiving end uses the encoded data to detect and correct transmission errors. In the context of memory, ECC to check the correctness of data stored in memory through circuits.

Memory failures can have serious consequences in various industries, including automotive, industrial, medical, and communication fields. The functionality of ECC can improve the stability and reliability of chips during operation.

iSTART-TEK provides ECC functionality that enables users to detect 2 bits of errors and correct 1 bit of errors. When using ECC, the memory needs to allocate space for parity check to reconstruct the corrected data. The required space can be calculated as  $2^{Parity-1}$  > Parity + Data bit. For example, if the memory data length is 22 bits, 6 bits of ECC space can be used to check 16 bits of data.

#### 2. Usage Methods

START<sup>™</sup> v3 (BFL) Setting:

Use the "set ecc\_function" option, and set the ECC name using the "set ecc\_prefix" command, as shown in Figure 10.

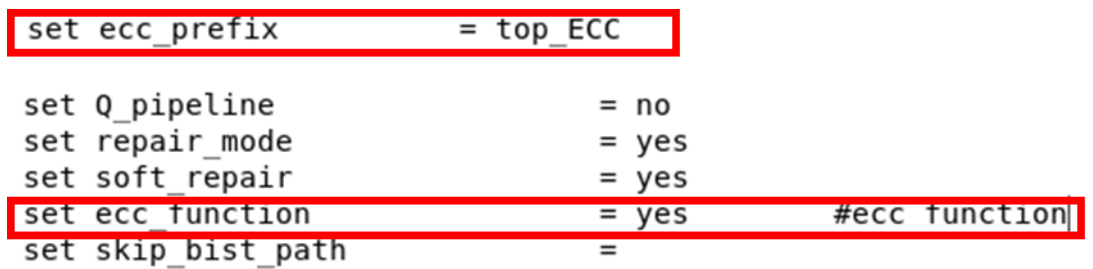

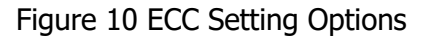

After executing the BFL and BII workflow, it will generate the encoder and decoder circuits with the ECC function, as shown in Figure 11 & 12.

## **ISTART**

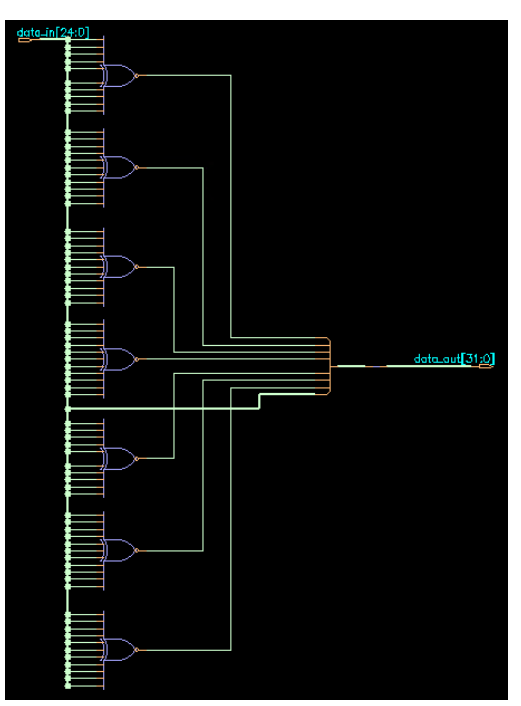

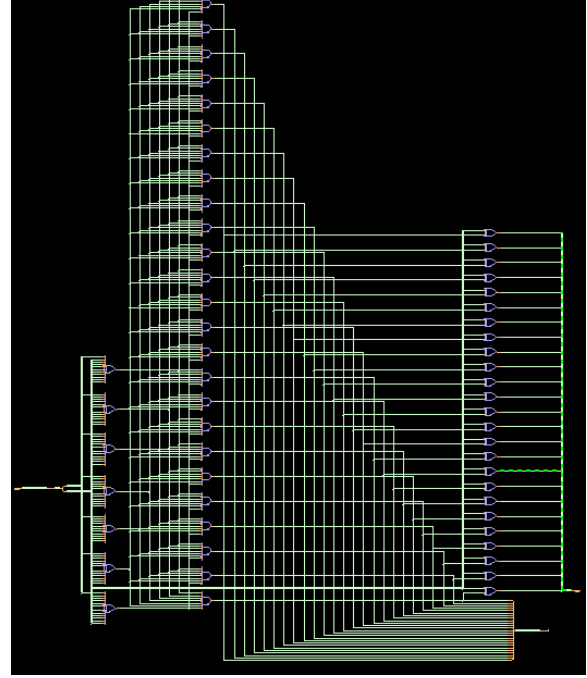

Figure 11 Encoder Circuit Figure 12 Decoder Circuit

In the ECC waveform as Figure 13 shows, data noise represents the data in the memory along with the encoded check value. By decoding it, the correct data can be obtained, allowing for data correction.

| $\sqrt{2}$ data_noise[31:0] | $L$ ffff $\rightarrow$                                                    | ffff_* | 0 | ffff_ffff                  | ffff_ffff |  |
|-----------------------------|---------------------------------------------------------------------------|--------|---|----------------------------|-----------|--|
| ver D- correct_data[24:0]   | $\lfloor \text{ffff} \rightarrow 0 \rfloor$ $\lfloor \text{ffff} \rfloor$ |        | 0 | 1ff_ffff                   | 1ff_ffff  |  |
|                             |                                                                           |        |   | Figure 13 The ECC Waveform |           |  |

**II. UDA (User Defined Algorithm)**

### 1. Feature Introduction

As technologies evolve, newly developed advanced process memories combined with commonly used algorithms can result in longer testing time and repetitive testing behaviors. For example, if the user selects both the March C<sup>+</sup> (14N) and March C<sup>-</sup> (11N) algorithms, the testing time will be 25N.

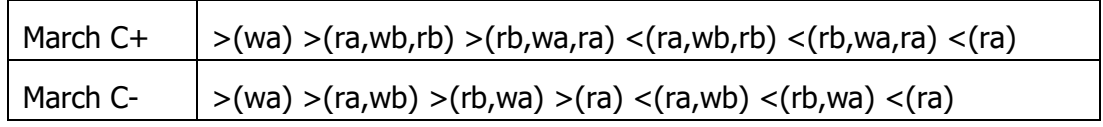

iSTART-TEK has developed the User Defined Algorithm (UDA) feature, which allows users to customize and edit algorithms. With this feature, repetitive elements can be removed, resulting in a shortened testing time of 23N.

 $>(wa)$   $>(ra,wb, rb)$   $>(rb, wa, ra)$   $<(ra, wb, rb)$   $<(rb, wa, ra)$  $>(ra,wb) > (rb,wa) > (ra) < (ra,wb) < (rb,wa) < (ra)$ 

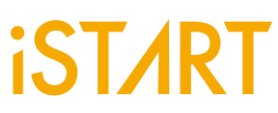

UDA is represented in the form of components, which can be rearranged and combined to generate new algorithms as shown in Figure 14.

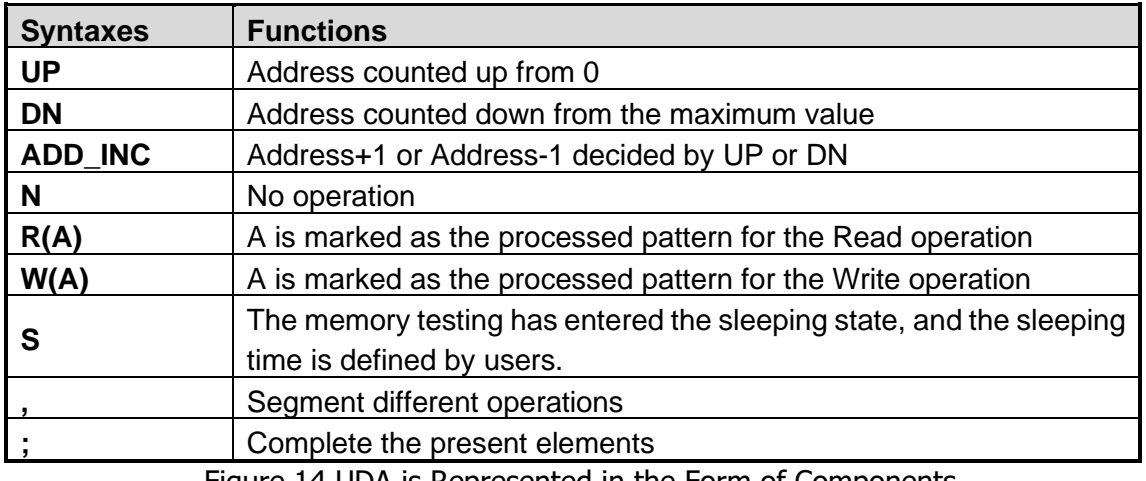

Figure 14 UDA is Represented in the Form of Components

UDA provides a friendly graphical user interface (GUI) that enables users to quickly get started. As shown in Figure 15.

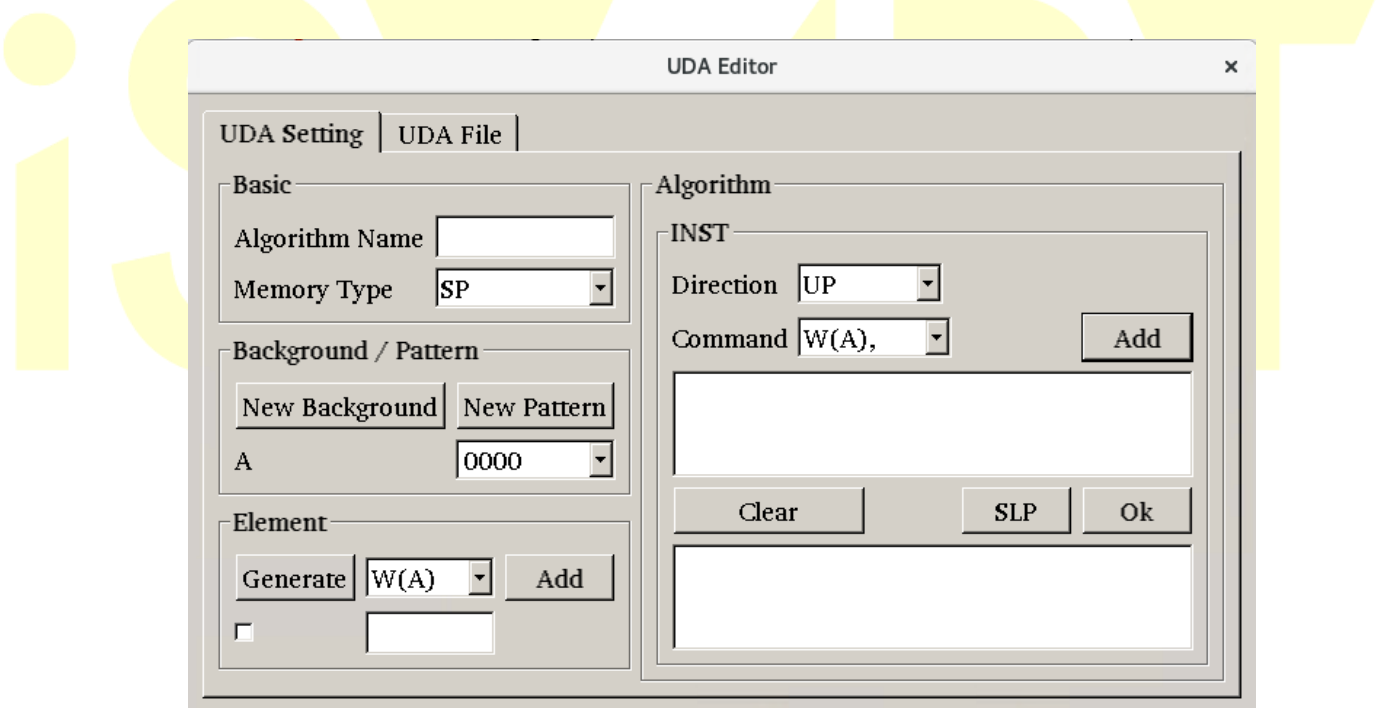

Figure 15 UDA's Graphical User Interface

#### Usage Methods

Through the GUI of UDA, users can quickly set the components. Figure 16 displays an overview of the blocks in the GUI, enabling easy configuration of test patterns, read/write operations, and address increments/decrements. Once completed, it generates the corresponding algorithm.

# **ISTAR**

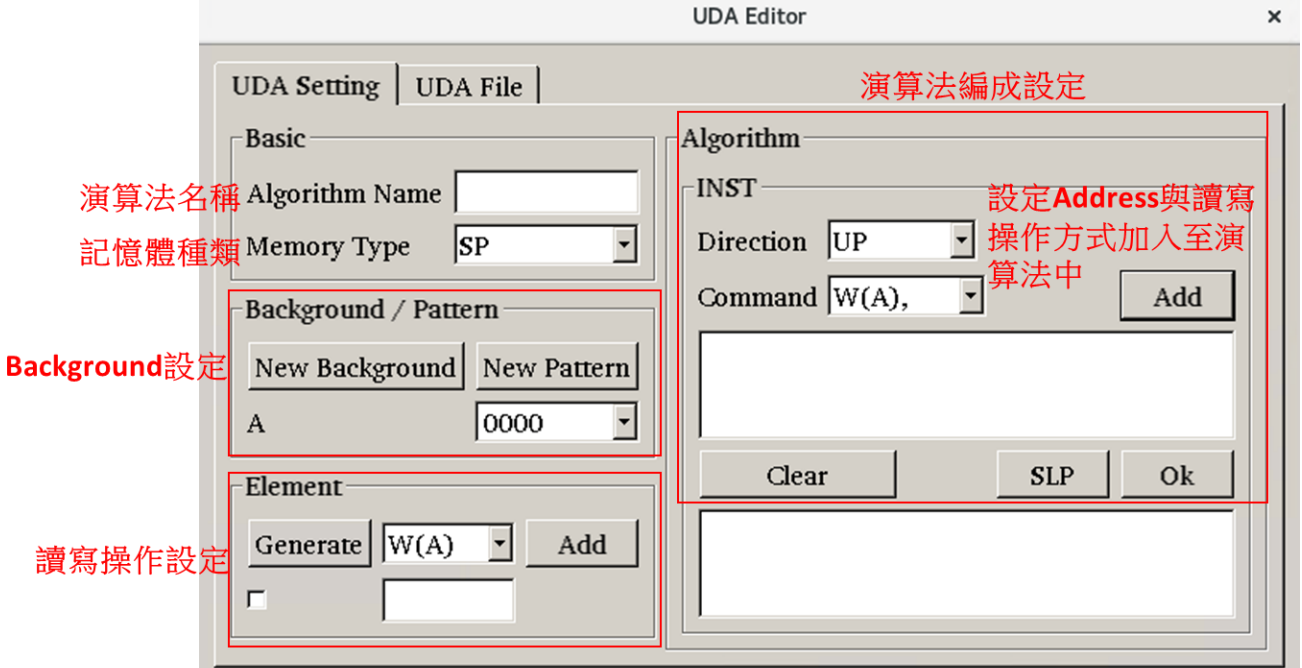

Figure 16 Overview of GUI

圖中文字翻譯:

Background 設定→Background Settings

讀寫操作設定→Read/Write Operation Settings

演算法編程設定→Algorithm Programming Settings

設定 Address 與讀寫操作方式加入至演算法中→Configurate the Address Read/Write Operation Method into the Algorithms

Take a March C algorithm as an example: After completing the algorithm settings with the GUI, click the UDA file, and the algorithm setting results will be displayed. Then chick "Export" to export the algorithm as a .txt file. Lastly, in the .bfl configuration file, specify the paths of the aforementioned .txt files. Once completed, the BIST circuit for this algorithm can be generated as shown in Figures 17, 18, and 19.

# **iSTART**

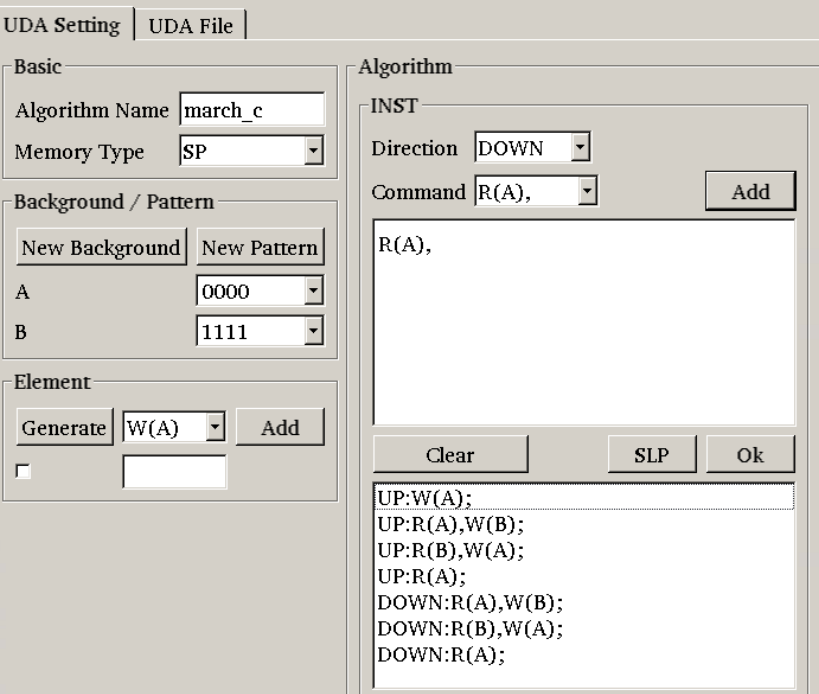

Figure 17 Configuration of March C Algorithm

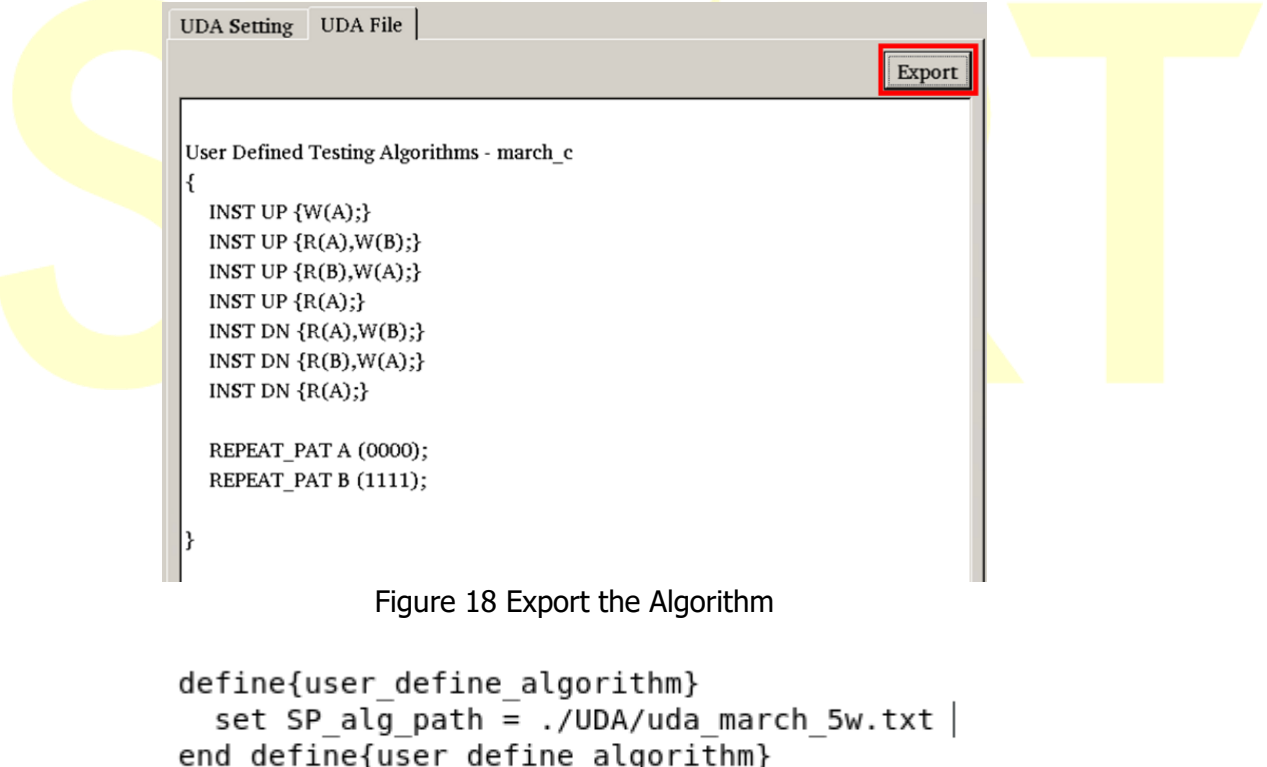

Figure 19 Configuration of a UDA File

### **Authored by iSTART-TEK**